## Cómo redirigir los correos @iesramiro2.es a otra cuenta.

1. Entra a la cuenta de 'usuario@iesramiro2.es',

2. Una vez ahí, haz clic en el icono de rueda dentada situado en la parte superior de cualquier página de Gmail y, a continuación, selecciona 'Configuración del correo'

3. Haz clic en la pestaña 'Reenvío y correo POP/IMAP'

4. En el primer menú desplegable de la sección "Reenvío", selecciona "Añadir una dirección de reenvío"

5. Introduce la dirección de correo electrónico a la que te gustaría que se reenviasen tus mensajes.

Como medida de seguridad, te enviaremos un mensaje de verificación a esa dirección de correo electrónico. Abre la cuenta de correo electrónico de reenvío y busca el mensaje de confirmación del equipo de Gmail.

6. Haz clic en el enlace de 'verificación de ese correo electrónico'

7. Cuando estés de nuevo en tu cuenta de Gmail, selecciona la opción "Reenviar una copia del correo entrante a" y, a continuación, la dirección de reenvío en el menú desplegable

8. Selecciona lo que te gustaría que se hiciese con tus mensajes en el menú desplegable. Puedes optar por guardar la copia del mensaje de Gmail en tu carpeta "Recibidos" o enviarla automáticamente a Todos o a la Papelera

9. Haz clic en Guardar cambios

Una vez esto esté configurado, todos los correos que se envíen a la cuenta 'usuario@iesramiro2.es' llegarán a ambas cuentas.

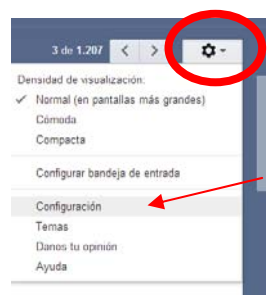